Как определить какое обновление Вам подходит?

На плате контроллера нанесено название и серия изделия. Например, Мой курятник 2\_3.

Следовательно, обновления с названием содержащие mycoop\_2\_3 … подходит для вашего контроллера. В файле Readme.txt мы указываем, что данное обновление меняет или дополняет функции вашего контроллера.

## *Обновление с ПК*

С сайта [Мой курятник.рф](https://мойкурятник.рф/) качайте два файла с расширением **.prog.bin** и **.spiffs.bin** из раздела необходимого Вам обновления.

Найдите место, куда загрузились файлы обновления (обычно папка Мои документы - Загрузки).

Запомните и запишите IP адрес вашего контроллера (если контроллер работает в домашней сети). Если контроллер работает как самостоятельное устройство, то его IP адрес по-прежнему 192.168.4.1.

Запомните, а лучше запишите все настройки и графики, так как новая прошивка очистит прежние настройки работы контроллера и расписания освещения.

1. Запустите браузер, в адресной строке наберите IP вашего контроллера и далее **/update** и нажмите клавишу Enter.

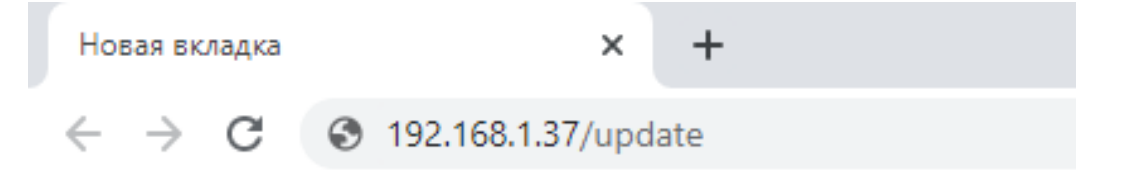

2. Если вы все сделали верно, у Вас загрузится следующая страница:

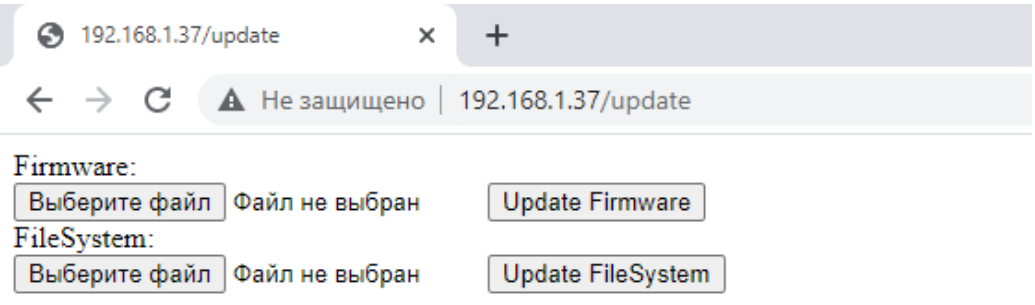

Страница содержит два раздела:

**Firmware** - раздел прошивки программного обеспечения контроллера.

**FileSystem** – раздел файловой системы контроллера.

3. Нажмите клавишу **«Выберите файл»** раздела **Firmware** и в проводнике укажите место расположения скачанного Вами файла обновления с расширением «название\_прошивки.prog.bin»

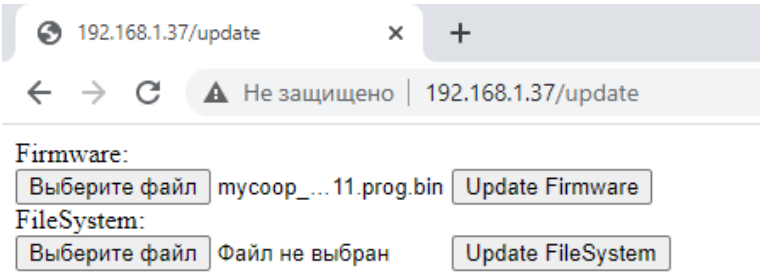

Справа от кнопки должно появится сокращенное имя указанного Вами файла с расширением prog.bin. Нажмите кнопку Update Firmware.

В течении нескольких секунд, файл прошивки загрузится и контроллер самостоятельно перезагрузится.

- 4. Далее в браузере повторно введите IP вашего контроллера и далее /update и нажмите клавишу Enter. У Вас снова появится страница как в пункте 2.
- 5. Нажмите клавишу **«Выберите файл»** раздела **FileSystem** и в проводнике укажите место расположения скачанного Вами файла обновления с расширением «название\_прошивки.spiffs.bin». Нажмите кнопку Update FileSystem.

В течении нескольких секунд, файл прошивки загрузится и контроллер самостоятельно перезагрузится.

На этот раз, контроллер загрузится в режиме AP(точка доступа) и его теперь нужно искать под IP адресом 192.168.4.1, предварительно подключившись к сети WIFI "COOP" (пароль 12345678).

Подключитесь к сети COOP и в браузере введите IP адрес 192.168.4.1.

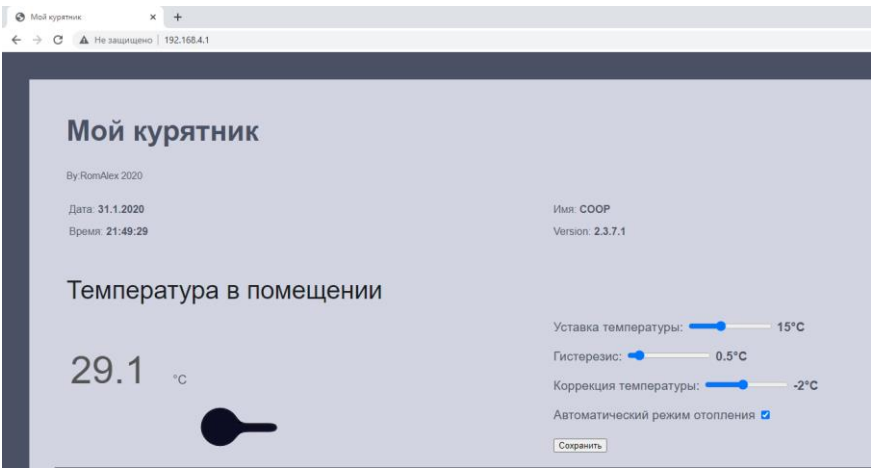

На странице появилась информация с версией прошивки Version 2.3.7.1, которая нам в дальнейшем будет информировать о версии программного обеспечения под которой работает Ваш контроллер.

Повторно ведите все настройки и графики освещения исходя из прежних настроек Вашего контроллера не забывая нажимать кнопки Сохранить.

Если Ваш контроллер ранее работал в домашней сети, введите имя домашей сети и пароль домашей сети. Нажмите Сохранить и выше клавишу Перезагрузить контроллер.

После перезагрузки, контроллер должен запустится по прежнему IP адресу.

Приложение для Android, должно соответствовать версии прошивки. Приложение также скачивается с нашего сайта.